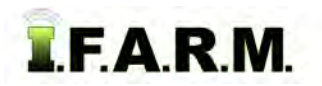

## **Help Document / Training Tutorial**

## **How to Move & Copy Fields**

- **1. Move To**: This selection allows a Field (and its data) to be moved to a different Farm.
	- **A.** Right click on the desired Field. Click on the **Move To** selection.

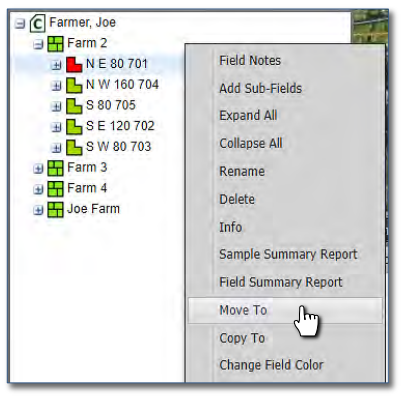

- **B.** A Move Field window will appear. Find the Farm you wish the Field to be moved to, click and drag it to the **Destination** entry window*.*
	- When the green checkmark button appears, release the mouse button and the name will appear in the box.

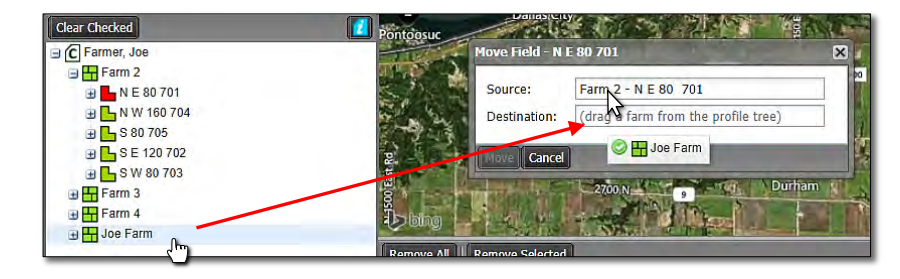

- **C.** Click on the **Move** button to start the transfer.
	- A **Confirm Move** indicator will appear. Select **Yes** if you want to continue with the move (below).

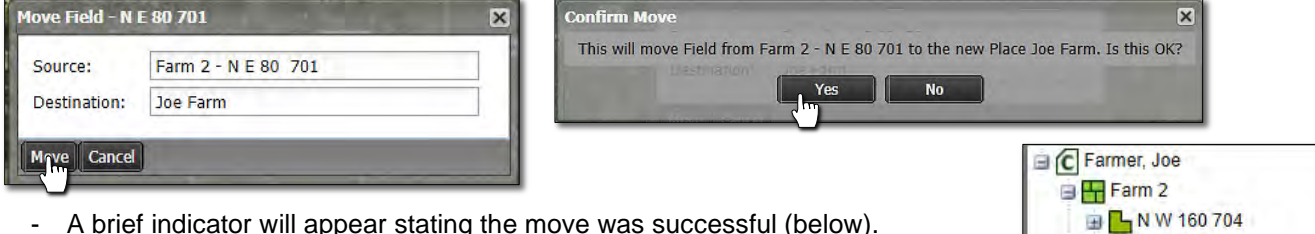

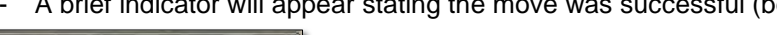

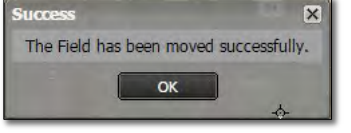

- The field should now appear under the chosen Farm (right). Note it is now removed from its original Farm.
- **2. Copy To**: This selection allows a Field (and contents) to be copied to a different Farm.
	- **A.** Right click on the desired Field. Click on the **Copy To** selection.

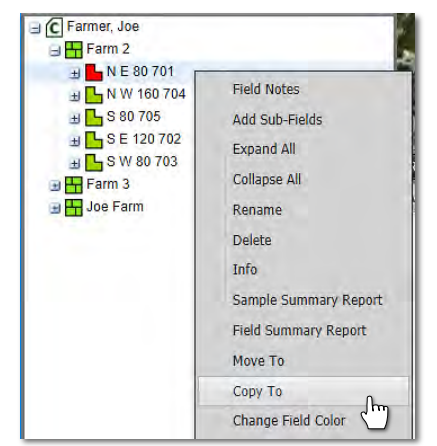

**■ LS 80 705** 

国 Farm 3 B Farm 4 Joe Farm ■ 1203 1219 Hog Shed 1220 North Creek 1221 South Creek Field 1 South Field 2 S 18 DNE 80 701

**B**SE 120 702

**E**SW 80 703

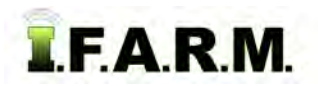

*Move & Copy Fields continued…*

- **B.** A Copy Field window will appear. Find the Farm you wish the Field to be moved to, click and drag it to the **Destination** entry window*.*
	- When the green checkmark button appears, release the mouse button and the name will appear in the box.

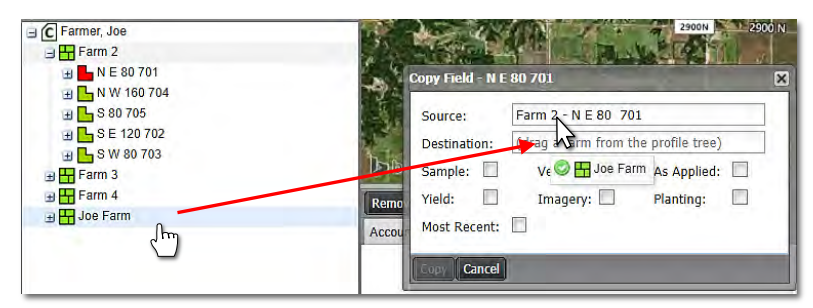

**C.** Choose the attributes to be copied (Sample / Yield / etc). Use the check boxes to make the selections.

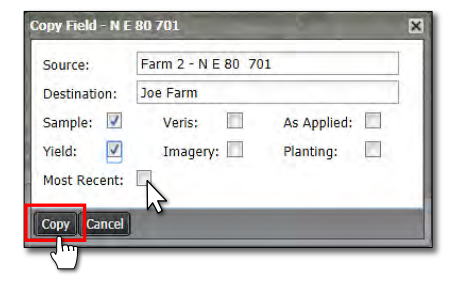

- *Note:* If **Most Recent** is selected, only the newest data (from all data layers) will copy over. If you want all data to move, unselect the Most Recent checkbox.
- **D.** Click on **Copy** to start the transfer.
	- A **Confirm Copy** indicator will appear. Select **Yes** if you want to continue with the transfer.

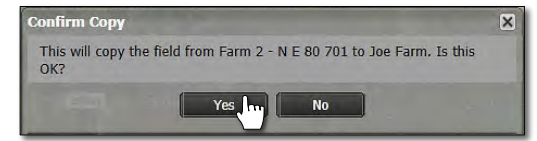

- An indicator will appear stating the Farm has been saved to the File Manager. After a brief period, a **Copy Complete** confirmation indication will appear.

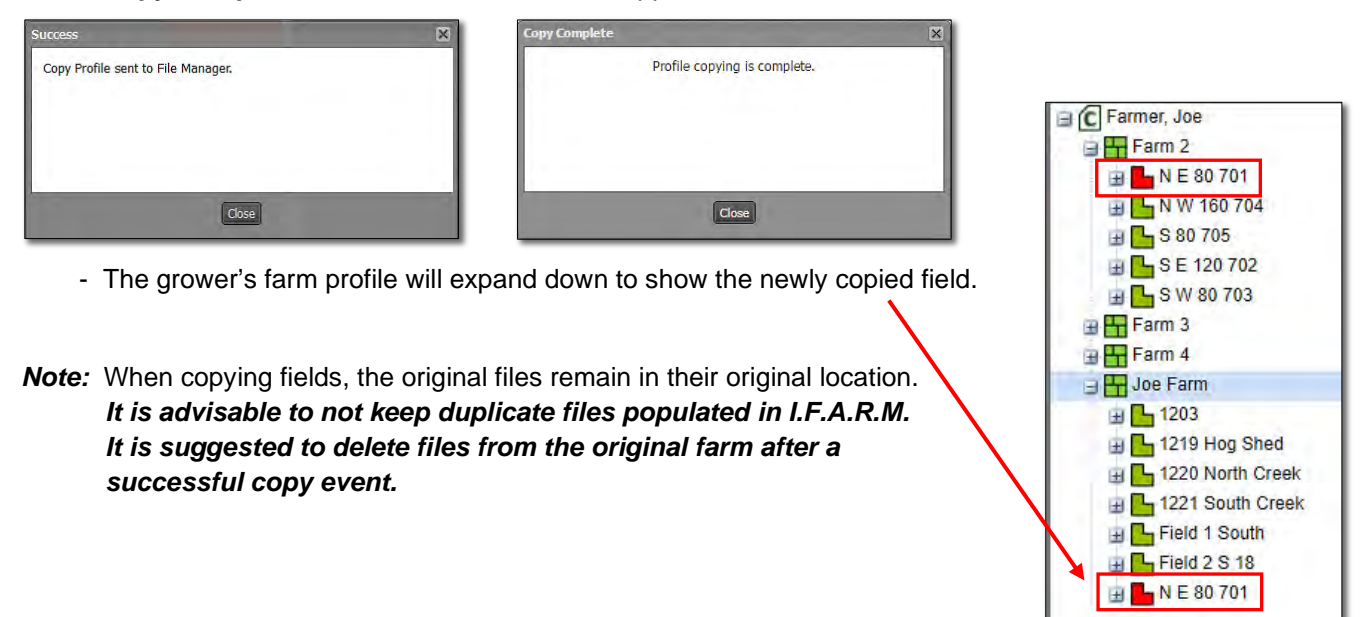